# **Cardholder/Supervisor Quick Glance Reconciliation Guide**

# **LOG ON**

- 1) Log into SmartData at: [https://smartdata.jpmorgan.com/](https://smartdata.jpmorgan.com/sdportal/home.view?cobrandHost=chase) [sdportal/home.view?cobrandHo](https://smartdata.jpmorgan.com/sdportal/home.view?cobrandHost=chase) [st=chase](https://smartdata.jpmorgan.com/sdportal/home.view?cobrandHost=chase)
- 2) Enter the User ID and Password on the SmartData Sign-In Screen.

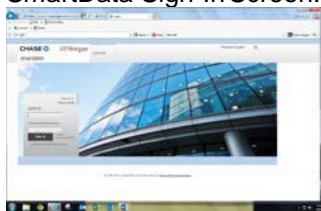

Current Users: Enter current User ID and password set up during training.

**New Users: Click on** *Cardholder Self-Registration* **link – sign in with your 16 digit credit card number & the company ID password given to you by the Administrator.**

- 3) Click "Sign In".
- 4) **New Users** will be prompted to change their User ID and password and answer 3 security questions.
- 5) Click "Submit" to savesettings.

## **VIEWTRANSACTIONS**

- **Activity** then **Transaction Summary**.
- 2) In the Search Criteria box, select **Reporting Cycle.** Click the drop-down box to selectthe appropriate month. **DO NOT** select date range.
- 3) Click "Search".

## **ALLOCATE TRANSACTIONS TO A COST CENTER AND ACCOUNTCODE**

1) Use the **Transaction Summary** screen to compare the transaction details (e.g. amounts) with your receipts.

- 2) Click the > under Detail on the left side of the page to see accounting detail for each transaction.
- 3) Review default account code allocations & make any necessary changes to cost center, account code, fund code, & activity code fields. Note: Clicking **Copy to All on Page** will copy accounting codes to all transactions on that page). Choose Yes or No in the "Have Receipts" drop down box. All fields with a \* must be reviewed & if needed changed.
- 4) In **Expense Description** enter detailed transaction information (Who, What, When, Where, Why).
- 5) If needing to split the transaction between several cost centers or accounts, BEFORE you Edit Account Codes, click on the **Split Transaction** icon **THE and enter** appropriate number of splits, located to the right and hit the Plus icon. You can enter an amount or % ofsplit.
- 6) Click "Save" icon.
- 7) Click  $\hat{\mathcal{R}}$  & enter description & amount of each split. Click "Save" icon.

#### **REVIEW TRANSACTIONS AND EMAIL TO SUPERVISOR FOR APPROVAL**

- 1) Review all transactions foraccuracy.
- 2) Check the **Reviewed** box to denote that you, as the cardholder, have reviewed the statement and everything is correct.
- 3) Click on the **Send Email icon** to send an email to your supervisor askingfor approval of your statement. You may draft a note and check the box to "save for future use" in subsequent months.
- 4) Your supervisor will approve your transactions and send you an email that the statement is approved. Then you must run the **Expense Report**.

# **SCHEDULE A REPORT**

- 1) In order to run the required **Expense Report** for Accounts Payable, you must schedule the report to berun.
- 2) Select the **Reports** tab from the Main Menu & then **Run**. Click on the drop down arrow at far left for step **2 Report Name** and then click on **Travel Reports**.
- 3) Click on **Expense Report**. To make the report a favorite, click on the star.
- 4) Skip steps **3 Cost Allocation Scheme** & **4 Filters**. Those steps are preset.
- 5) On step **5 Criteria,** check the box on right "**Include Split Transactions**" if you had transactions that had split coding.
- 6) Under Step **6 Frequency**, click on the arrow down then click on **Reporting Cycle.** From the drop down box, select the appropriate month for the report.
- 7) Step **7 Delivery Options & Notifications**  should default to your Regent email address. Click **Submit Request**.
- 8) System will take a few minutes to compile the report. To see if report is scheduled, go back to **Reports** tab & select **Dashboard**  then **Scheduled**. Once the **Expense Report** is complete, it shows up under the **Completed** tab. You will also get an email.
- 9) From the C**ompleted** tab, check the box next to the appropriate **Expense Report** & then **1)** From the home screen, select **Account** click on the **Download** box found on the far right side of the page.

10) To open your **Expense Report** click on the file found on the bottom left of the screen. Print the **Expense Report** or save as a PDF file.

11) Send the printed **Expense Report** & all receipts to Accounts Payable (ADM 140) by the 10<sup>th</sup> of each month. Reports can also be e-mailed to [ap@regent.edu.](mailto:ap@regent.edu) Receipts must be legible.

# **APPROVE TRANSACTIONS (FORSUPERVISORSONLY)**

## Supervisors: To approve card holders

- 1) From the **Home** screen, select **Financial tab** then **Account Summary.** Under **Quick Link,** click on your ID beside Select. Choose appropriate **Reporting Cycle** month & click search (all your assigned employees will comeup).
- 2) Click on 1<sup>st</sup> employee account & then the Expand All icon ^ under Search Results (left side of page) to review all transactions. To make changes uncheck the **Reviewed**  box, click save icon. Click on the **Edit Accounting Codes** detail box. Make necessary changes & click save icon.
	- 3) Review all transactions for adherence to university policies & procedures. If any transactions are questionable, please speak to the employee and remind them of proper policy.
	- 4) Check the **Approved** boxes for each transaction & then click on the saveicon.
	- 5) Click on the **Send** icon & send an email to the cardholder that all transactions have been approved.

#### **DISPUTING TRANSACTIONS**

**Before you dispute a transaction, you must first attempt to resolve the issue directly with the merchant. If merchant does not contact you in a timely manner or does not resolve the issue within 30 days, contact JPMorgan Chase and dispute the transaction.**

## **SmartData ONLINE SUPPORT**

For information or for help with navigating within **SmartData** please reference the **Help Screen** within the Home page**.** If you are not able to resolve your problem please contact [purchasing@regent.edu](mailto:purchasing@regent.edu) or call 352.4006 or 352.4007.

#### **IMPORTANT DATES**

**Weekly reconciliation** is highly encouraged for employees who have a high volume of transactions. Don't wait for the billing cycle to close on the  $26<sup>th</sup>$  of each month. Once purchases are made, transactions are posted within 1 to 2 business days.

### **Recommended Timeline**

**5th of each month** – Cardholder should reconcile all transactions.

**7th of each month** – Supervisor required to approve/revise cardholder(s) transactions.

**8th-9th of each month** – **SAVE Expense Report as PDF**

## **Required**

**10th of each month – Submit electronically** reconciled monthly statement (Expense Report) with receipts to Accounts Payable at [ap@regent.edu.](mailto:ap@regent.edu)

## **CARDHOLDER SUPPORT**

The Cardholder Support Team is available 24 hours a day for assistance at:

## **1-800-316-6056**

Possible inquiries include:

- ► Reporting Lost/Stolen Cards
- Balance Inquiry
- ► Disputes Assistance
- ► Fraud Inquiry
- ► Declined Cards

Note: Cardholder Support will not be able to assist with **SmartData** system specific questions